## **CASIO.**

# COMO REGISTAR A SUA CALCULADORA

## **Passo 1:**

No site http://edu.casio.com entre na opção "DOWNLOADS".

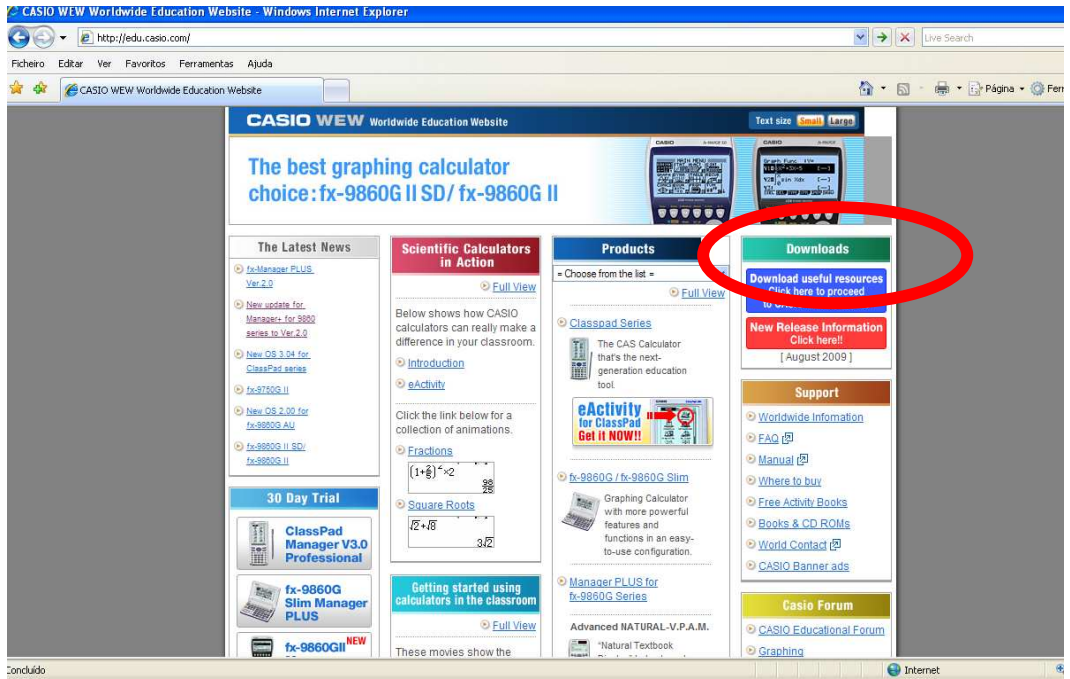

## **Passo 2:**

Pressione "Enter"

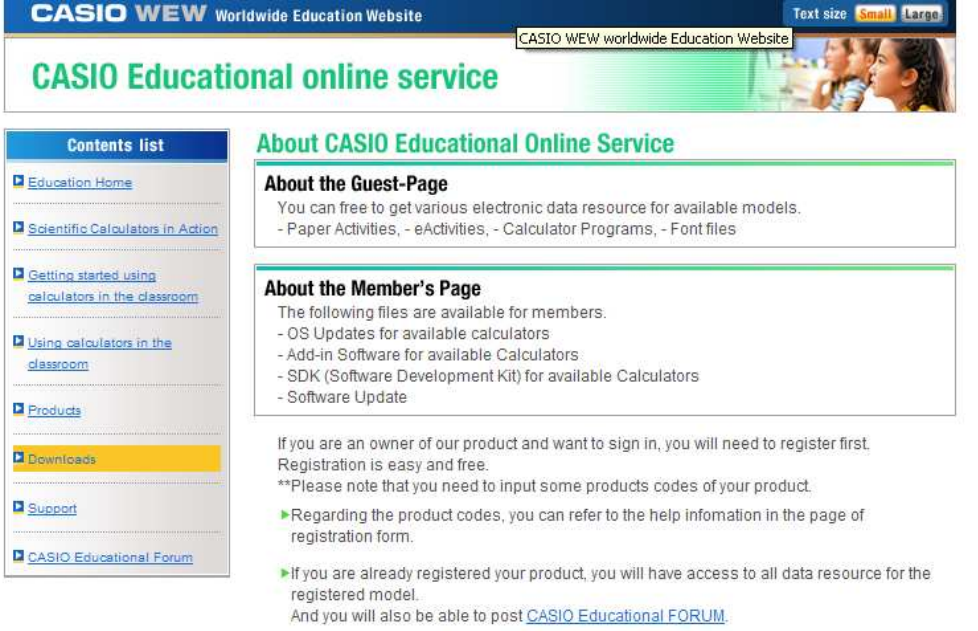

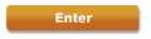

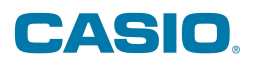

### **Passo 3:**

Leia e aceite a licença

## **SOFTWARE LICENSE AGREEMENT**

SOFTWARE LICENSE AGREEMENT by downloading the software, YOU HAVE AGREED to the requirements of this License Agreement.

#### 1. License

The software programs from the linked web page ("Software") are licensed to you by CASIO COMPUTER CO., LTD. ("CASIO") for use solely under terms of this License Agreement.

#### 2. Restriction

- a. You may not reverse engineer, decompose, disassemble, or create derivative works from the Software.
- b. You may not install the Software onto a network server.
- c. You may not market, distribute, rent, assign, loan, or transfer copies of the Software or electronically transfer the Software from one computer to another over a network.

#### 3. Copy Right

You acknowledges and agrees that the Software is copyrighted and protected under the copyright laws.

#### 4. Disclaimer of Warranties

THE SOFTWARE IS FURNISHED AS IS. WITHOUT WARRANTY OF MERCHANTABILITY NONINFRINGEMENT OR FOR PARTICULAR PURPOSE.

CASIO does not warrant that the Software is free from bugs, errors, or other program limitations

#### 5. Limitation of Liability

CASIO will in no event be liable for direct, indirect, special, consequential, or incidental damages resulting from any defect, error or omission in the Software or from any other events including, but not limited to, any interruption of service, loss of business, loss of profits or good will, legal action or any other consequential damages. You assume all responsibility arising from the use of the Software.

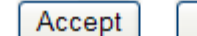

Do not Accept

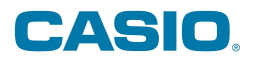

## **Passo 4:**

4.1- No caso de já se encontrar registado, deve introduzir o seu endereço de e-mail e a "password" e efectuar o "Log in".

4.2- Para fazer o resisto da sua calculadora, pressione o botão: "Registration"

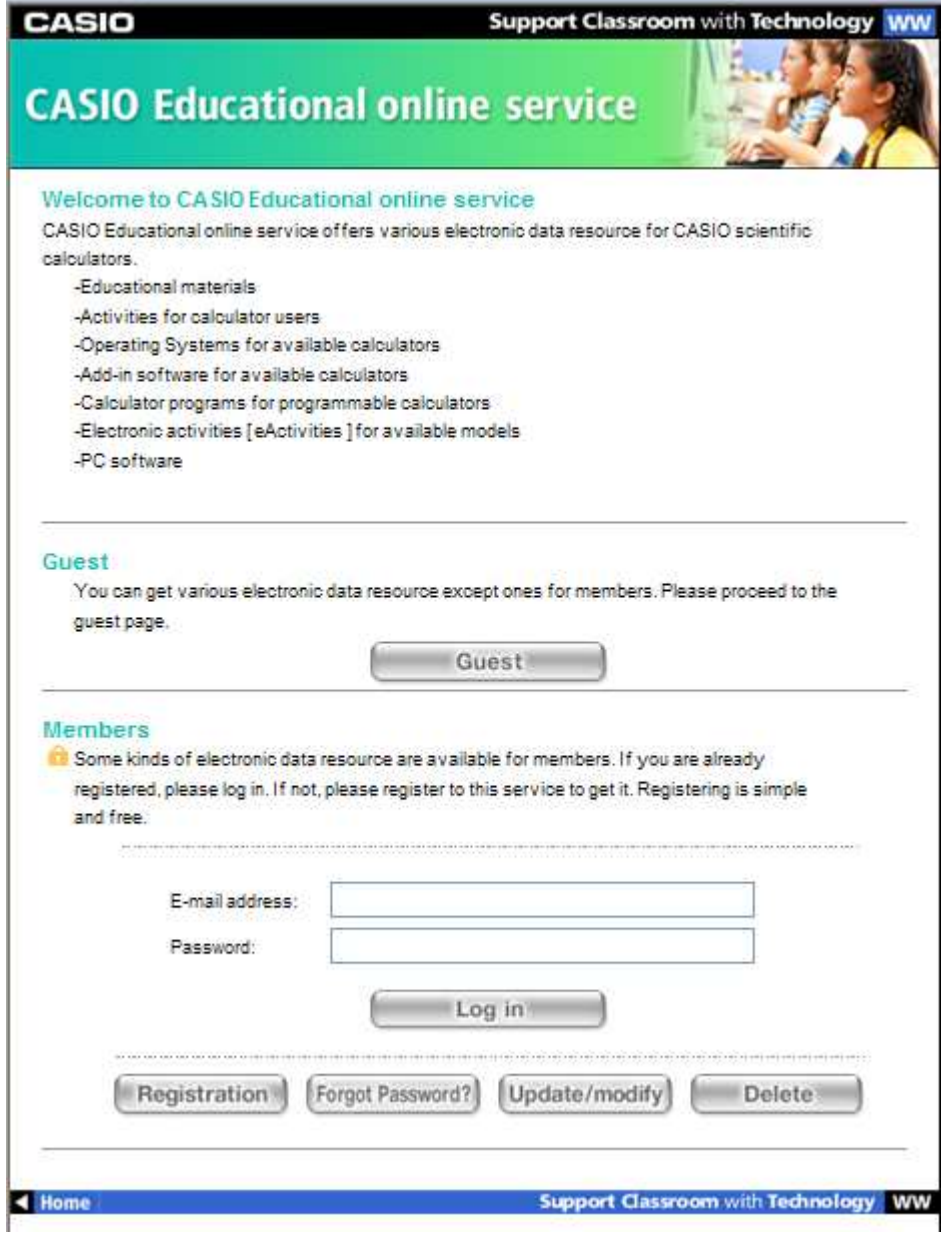

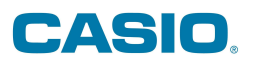

## **4.2- Novo registo**

Preencha os campos e pressione "Submit". Aceite "OK" e faça o "Log in".

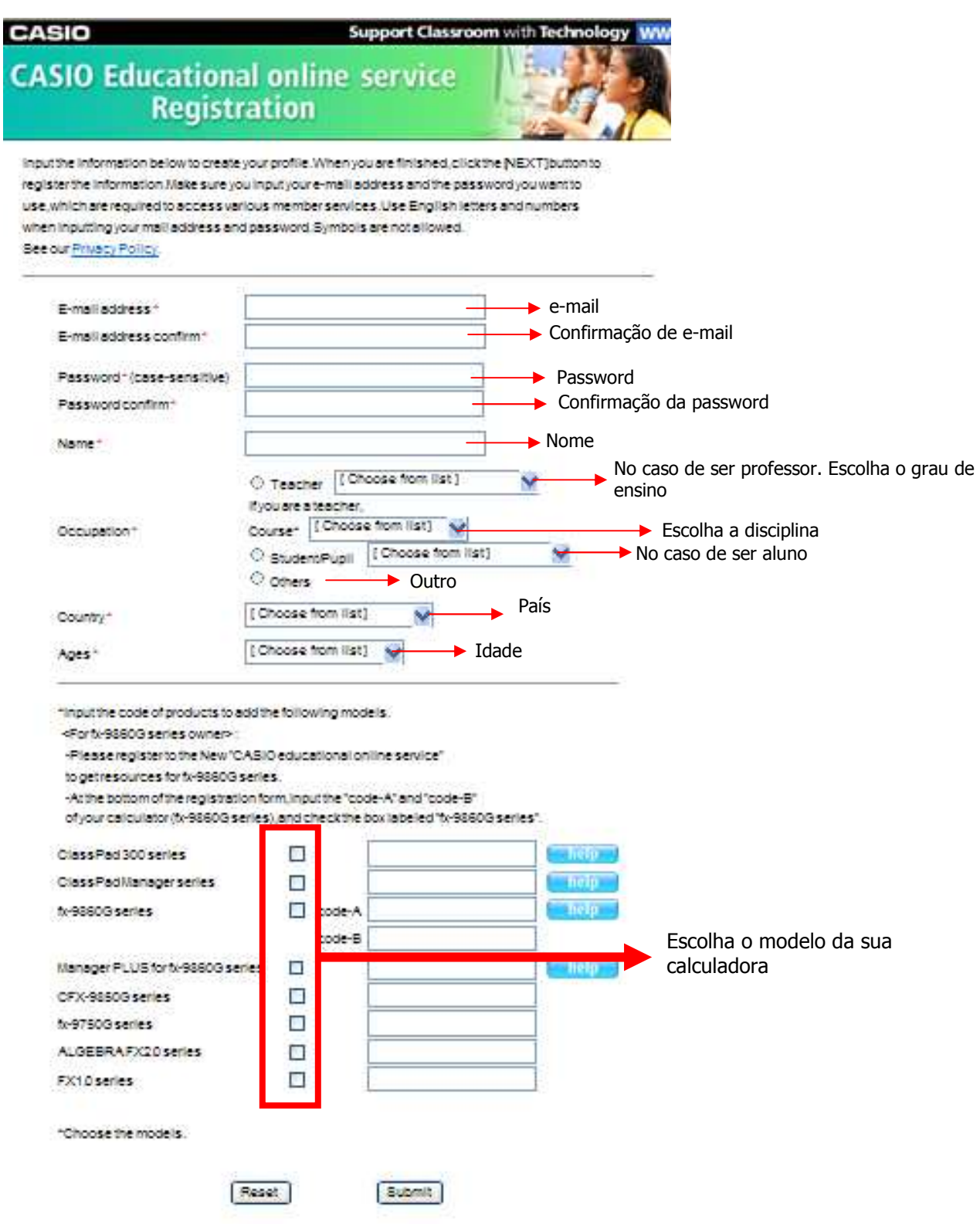

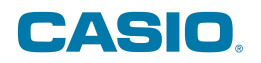

### **Códigos para a FX-9860**

**Série II** 

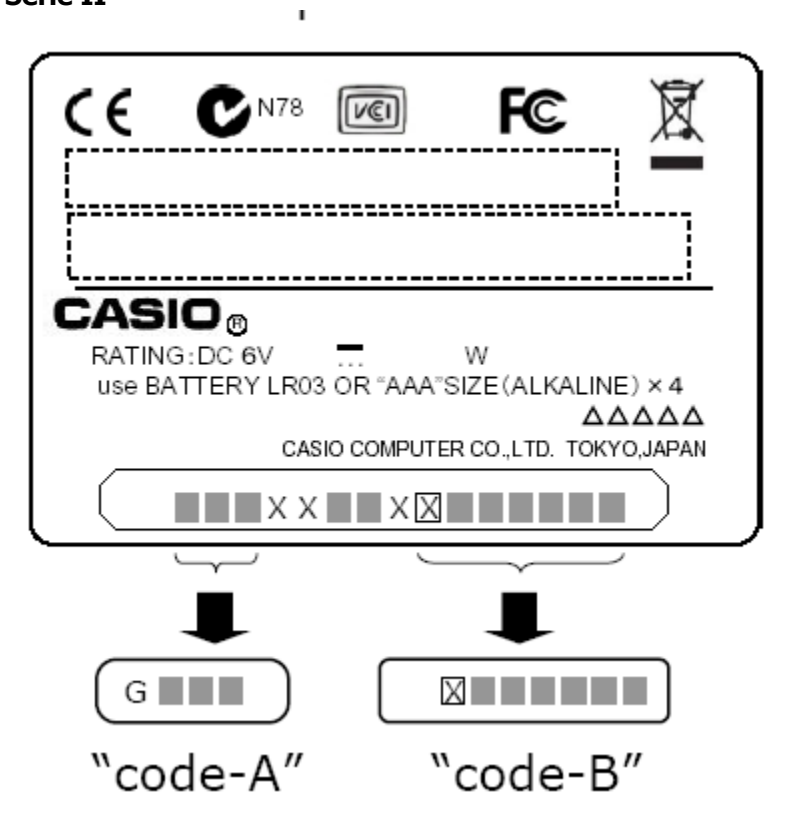

**Serie I** 

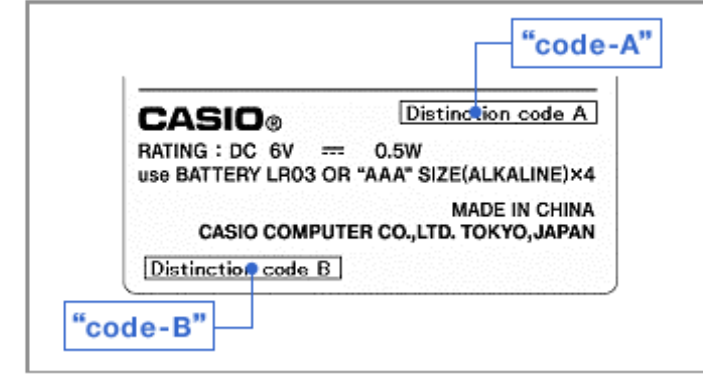

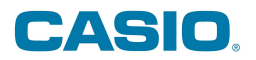

## **Passo 5**

Escolha o download pretende fazer.

Por exemplo: se pretende fazer o download da última versão do sistema operativo da sua calculadora fx-9860, coloque um "visto" na caixa que se encontra imediatamente antes e pressione "Next".

#### ∎fx-9860G series

OS Update for fx-9860G(SD) Ver.2

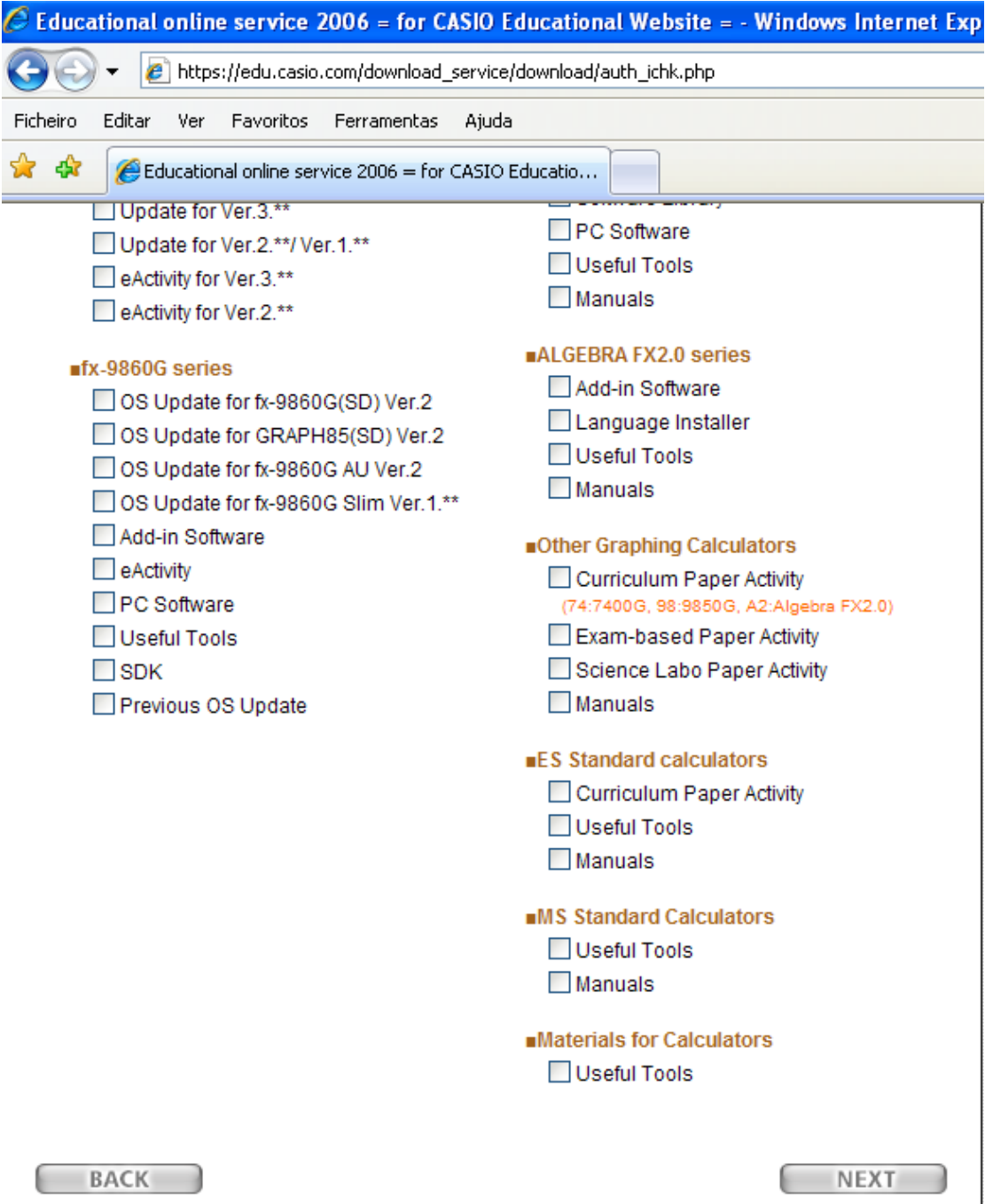

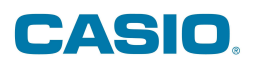

## **Passo 6**

Click sobre a opção desejada.

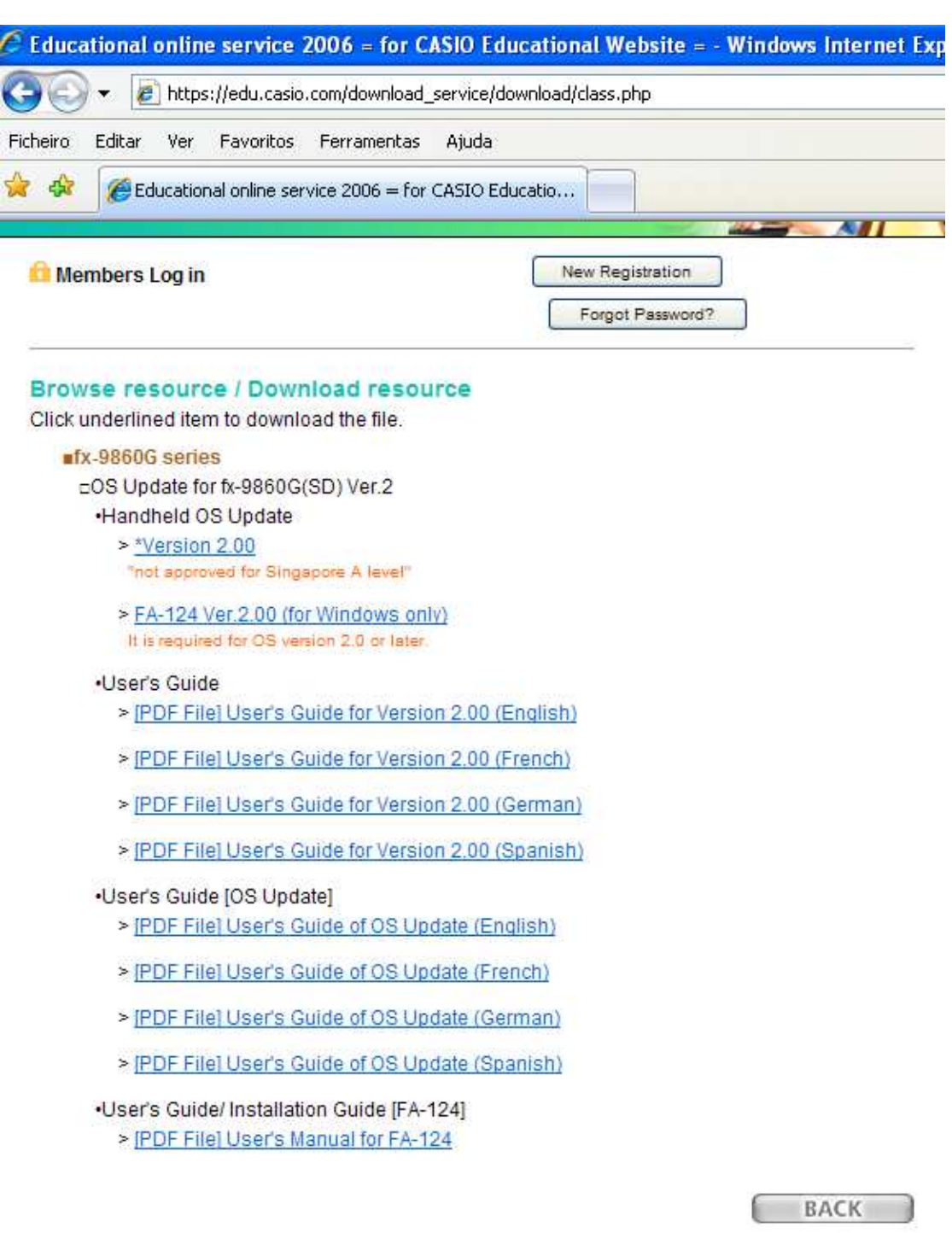

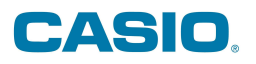

## **Passo 7:**

Faça o download, pressionando o respectivo botão.

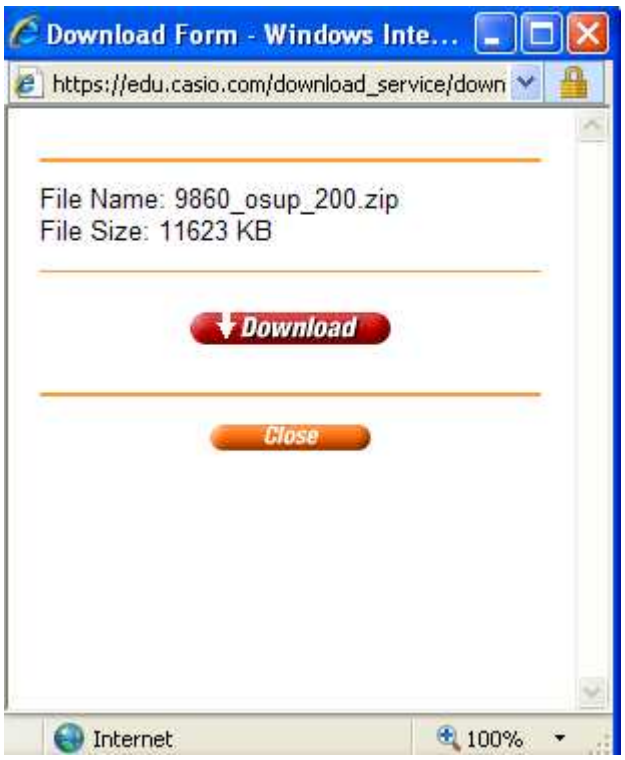

## **Passo 8.**

Abra ou guarde o ficheiro.

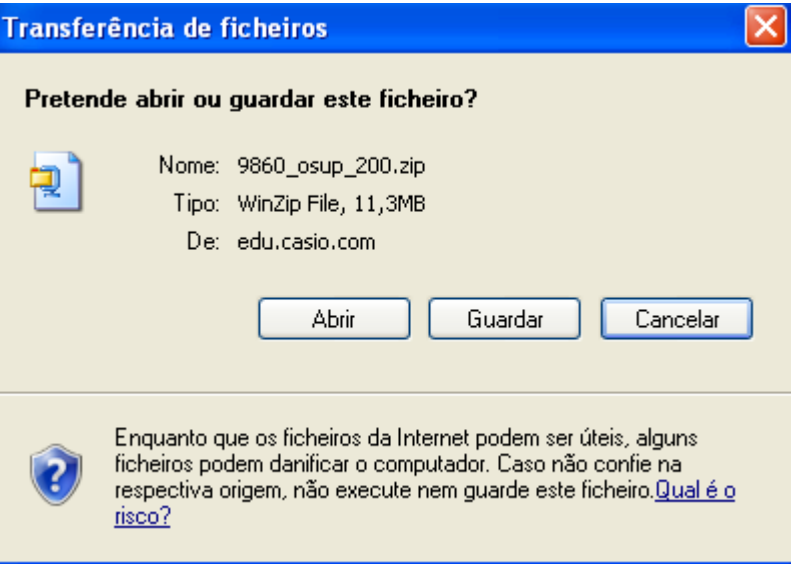